# *Лабораторная работа №38.*

### *Тема: Настройка видео веб-сессий.*

*Цель работы:* выработать практические навыки работы с видеоконференциями, регистрации, настройки и работы в сети Интернет.

*Оборудование, приборы, аппаратура, материалы:* персональный компьютер с выходом в Интернет, инсталлятор программы ZOOM, интернет-браузер.

*Дополнительно: Смартфоны iOS и Android с выходом в интернет.*

## *Ход работы.*

- 1. Изучить основные сведения по теме.
- 2. Выполнить задания.
- 3. Ответить на контрольные вопросы.

## *Теоретические сведения к лабораторной работе.*

*Веб-конференции* [\(англ.](http://infourok.ru/go.html?href=http%3A%2F%2Fru.wikipedia.org%2Fwiki%2F%D0%90%D0%BD%D0%B3%D0%BB%D0%B8%D0%B9%D1%81%D0%BA%D0%B8%D0%B9_%D1%8F%D0%B7%D1%8B%D0%BA) Web conferencing) — технологии и инструменты для онлайн встреч и совместной работы в режиме реального времени чере[з](http://infourok.ru/go.html?href=http%3A%2F%2Fru.wikipedia.org%2Fwiki%2F%D0%98%D0%BD%D1%82%D0%B5%D1%80%D0%BD%D0%B5%D1%82) [Интернет.](http://infourok.ru/go.html?href=http%3A%2F%2Fru.wikipedia.org%2Fwiki%2F%D0%98%D0%BD%D1%82%D0%B5%D1%80%D0%BD%D0%B5%D1%82)

Веб-конференции позволяют проводить *[онлайн-презентации](http://infourok.ru/go.html?href=http%3A%2F%2Fru.wikipedia.org%2Fwiki%2F%D0%9E%D0%BD%D0%BB%D0%B0%D0%B9%D0%BD-%D0%BF%D1%80%D0%B5%D0%B7%D0%B5%D0%BD%D1%82%D0%B0%D1%86%D0%B8%D1%8F)*[,](http://infourok.ru/go.html?href=http%3A%2F%2Fru.wikipedia.org%2Fwiki%2F%D0%9E%D0%BD%D0%BB%D0%B0%D0%B9%D0%BD-%D0%BF%D1%80%D0%B5%D0%B7%D0%B5%D0%BD%D1%82%D0%B0%D1%86%D0%B8%D1%8F) совместно работать с документами и приложениями, синхронно просматривать сайты, видеофайлы и изображения. При этом каждый участник находится на своѐм рабочем месте за компьютером.

Веб-конференции, которые предполагают «одностороннее» вещание спикера и минимальную обратную связь от аудитории, называю[т](http://infourok.ru/go.html?href=http%3A%2F%2Fru.wikipedia.org%2Fwiki%2F%D0%9E%D0%BD%D0%BB%D0%B0%D0%B9%D0%BD-%D1%81%D0%B5%D0%BC%D0%B8%D0%BD%D0%B0%D1%80) *[Вебинарами.](http://infourok.ru/go.html?href=http%3A%2F%2Fru.wikipedia.org%2Fwiki%2F%D0%9E%D0%BD%D0%BB%D0%B0%D0%B9%D0%BD-%D1%81%D0%B5%D0%BC%D0%B8%D0%BD%D0%B0%D1%80)*

## *Возможности веб-конференций.*

Сервисы для веб-конференций могут включать следующие возможности и инструменты:

- совместный доступ к экрану или отдельным приложениям (screen sharing)
- интерактивная доска (whiteboard)
- демонстрация презентаций
- синхронный просмотр веб-страниц (co-browsing)
- аннотация экрана
- мониторинг присутствия участников
- текстовый чат
- интегрированная [VoIP-с](http://infourok.ru/go.html?href=http%3A%2F%2Fru.wikipedia.org%2Fwiki%2FVoIP)вязь
- [видеоконференцсвязь](http://infourok.ru/go.html?href=http%3A%2F%2Fru.wikipedia.org%2Fwiki%2F%D0%92%D0%B8%D0%B4%D0%B5%D0%BE%D0%BA%D0%BE%D0%BD%D1%84%D0%B5%D1%80%D0%B5%D0%BD%D1%86%D0%B8%D1%8F)
- возможность менять ведущего
- возможность отдавать контроль над мышью и клавиатурой
- модерация онлайн-встреч
- обратная связь (например, опросы или оценки)
- планирование встреч и приглашение участников
- запись хода веб-конференции.

### *Zoom — платформа для проведения онлайн-занятий.*

Пожалуй, чаще всего для проведения онлайн-уроков преподаватели используют Skype, однако существует множество других платформ, которые ничем не хуже, а иногда и лучше Скайпа. Одна из таких платформ — это Zoom.

Zoom объединяет облачные видеоконференции, простые интернет-конференции, групповой чат в программно-реализованные конференц-залы в удобной в использовании платформе. Наше решение обеспечивает лучшие возможности видео- и аудиосвязи и беспроводной демонстрации экрана в Windows, Mac, iOS, Android, Blackberry, Linux, Zoom Rooms и конференц-системах H.323/SIP.

Основная задача основанной в 2011 г. компании Zoom заключается в разработке клиентоориентированных облачных услуг, которые изменяют характер коллективной работы в реальном времени и улучшают качество и эффективность связи.

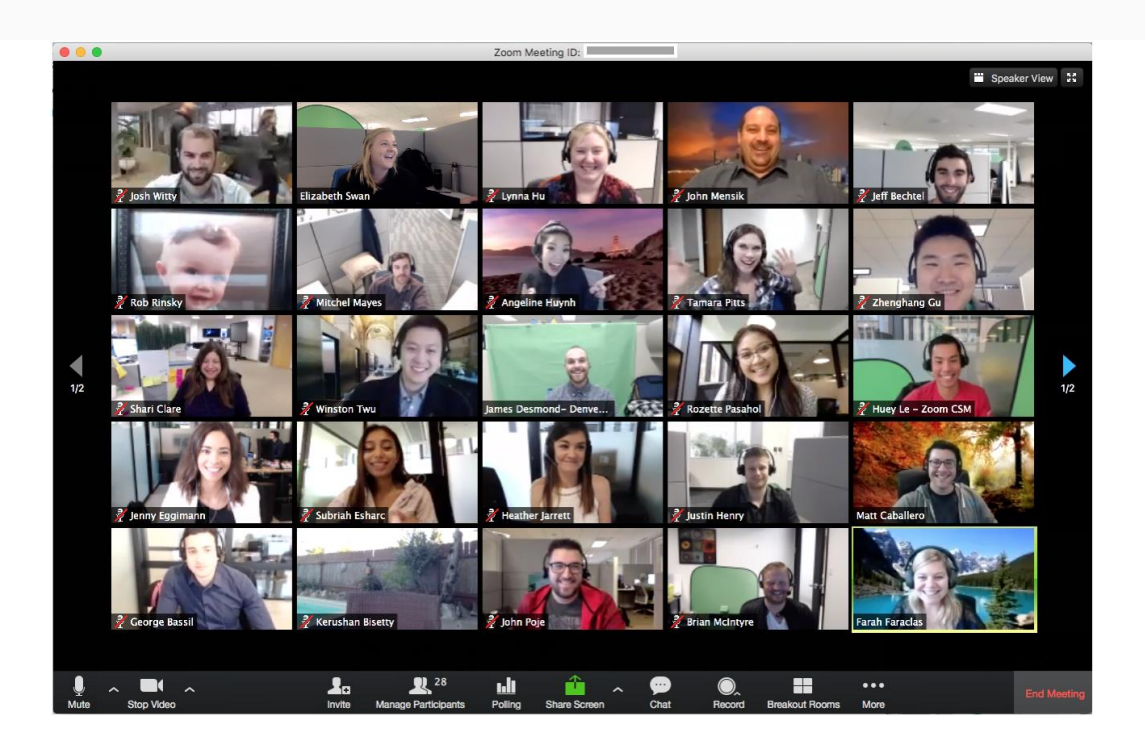

Организовать встречу может любой, создавший учетную запись. Бесплатная учетная запись позволяет проводить видеоконференцию длительностью 40 минут.

Программа отлично подходит для индивидуальных и групповых занятий, студенты могут заходить как с компьютера, так и с планшета с телефоном. К видеоконференции может подключиться любой, имеющий ссылку, или идентификатор конференции. Мероприятие можно запланировать заранее, а также сделать повторяющуюся ссылку, то есть для постоянного урока в определенное время можно сделать одну и ту же ссылку для входа.

#### **Преимущества платформы Zoom:**

- Отличная связь.
- Видео и аудио связь с каждым участником. У организатора есть возможность выключать и включать микрофон, а также выключать видео и запрашивать включение видео у всех участников. Можно войти в конференцию как участник с правами только для просмотра
- $\checkmark$  Можно делиться экраном (screensharing) уже со звуком. Демонстрацию экрана можно поставить на паузу. Более того, можно делится не всем экраном, а только

отдельными приложениями, например, включить демонстрацию браузера. В настройках можно дать всем участникам возможность делиться экранам, либо включить ограничения, чтобы делать это мог только организатор

 В платформу встроена интерактивная доска, можно легко и быстро переключаться с демонстрации экрана на доску

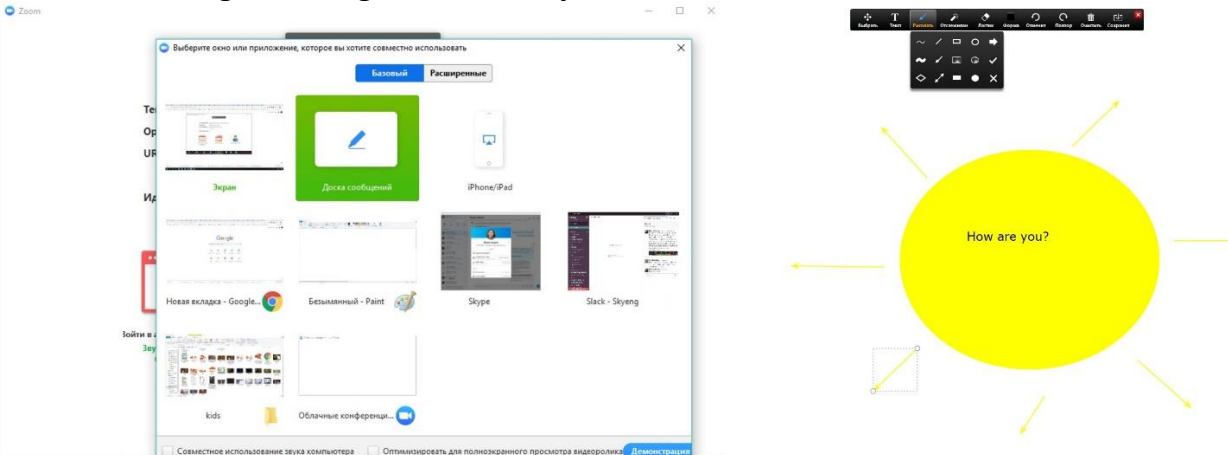

- Есть чат, в котором можно писать сообщения, передавать файлы всем или выбрать одного студента. Чат можно настроить на автоматическое сохранение или сохранять вручную при каждой конференции (Чат→Подробнее→Сохранить чат).
- $\checkmark$  Можно производить запись урока как на компьютер, так и на облако. Удобно, что можно настроить автовключение записи, а также ставить ее на паузу.
- Во время конференции можно назначить со-организатора, у которого будут такие же возможности как и у организатора: включать и выключать микрофон у отдельных студентов, переименовывать и делить на комнаты.

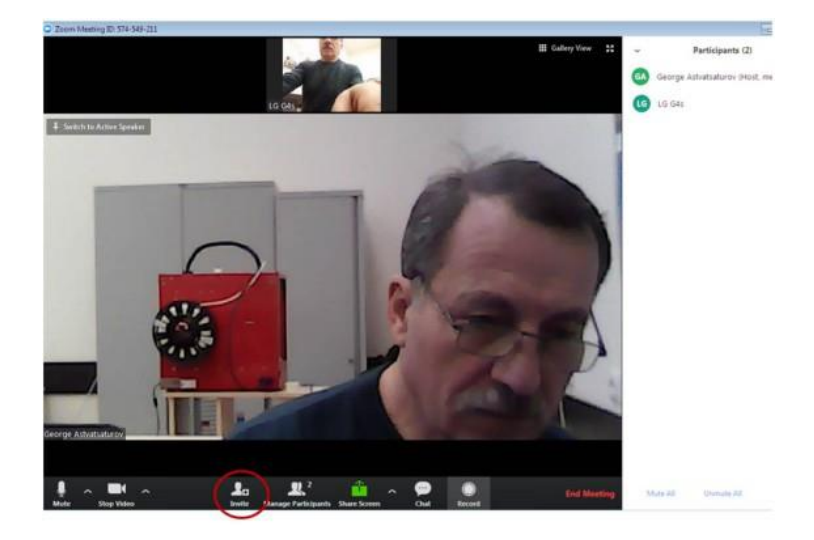

Вы можете раздать всем участникам идентификационный номер (ID) вашей конференции.

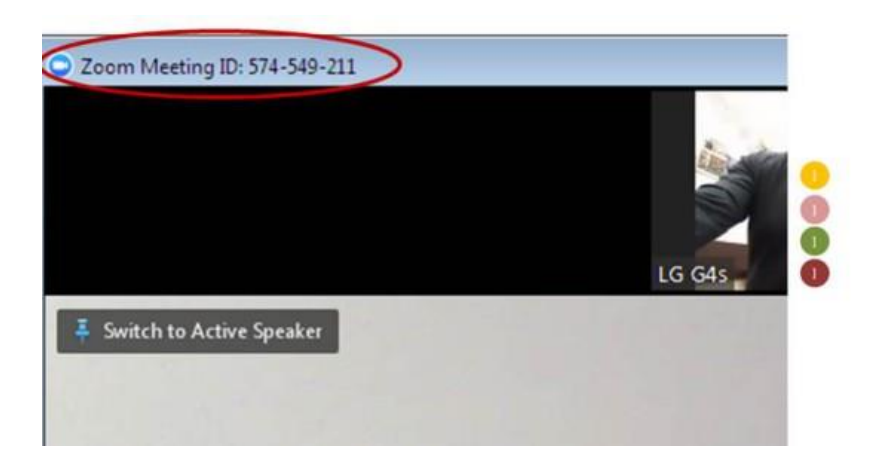

Или разослать ссылку.

Подключение участников отразится у вас на панели справа.

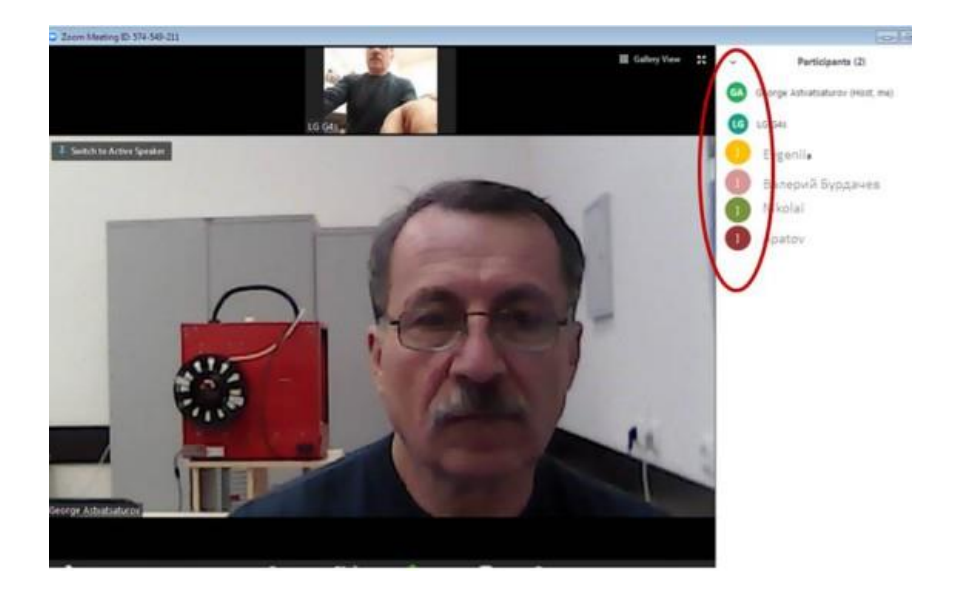

Все участники размещаются у вас на рабочем столе с помощью инструмента *Speaker View* .

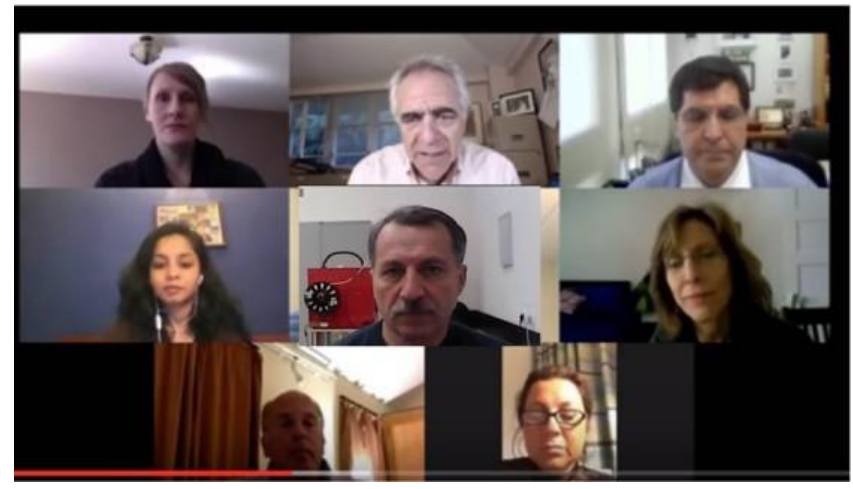

Вы можете управлять программой, включая или выключая видео и звук, при необходимости вы можете увеличить экран одного из участников.

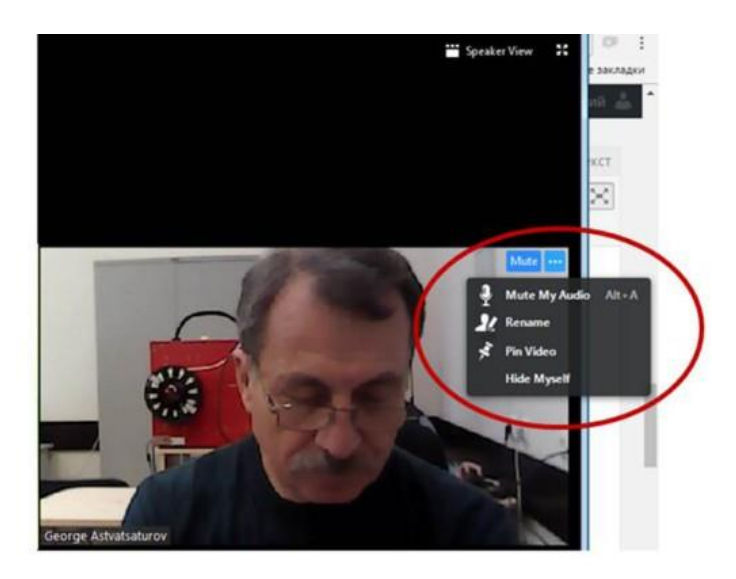

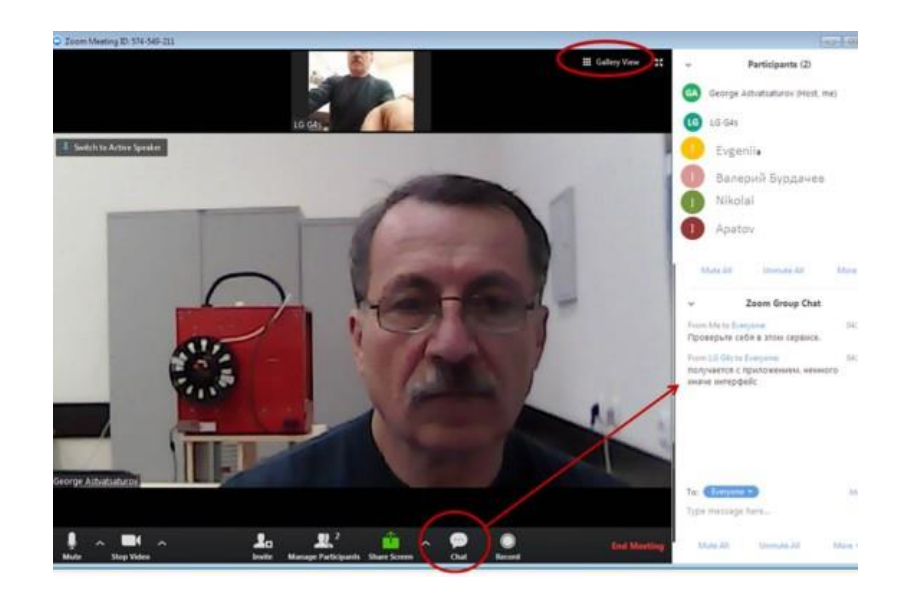

Помимо текстов вы можете переслать изображение.

Ваша мини панель выглядит следующим образом.

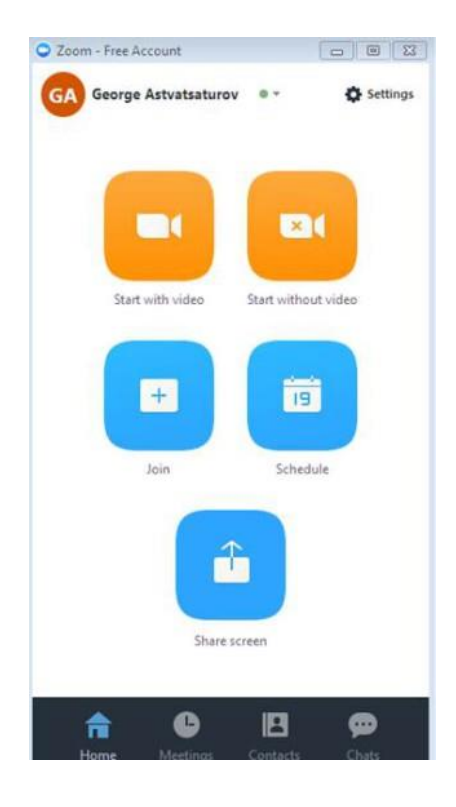

С ней удобно работать, выбрав необходимую функцию.

И, наконец, прорывной идеей данного сервиса является использование для видеоконференция мобильных устройств: смартфонов, планшетов, iPhone и IPad. Причём с этих устройств вы можете полностью управлять видеоконференцией так же, как с персонального компьютера.

Сервис может быть хорошей платформой для проведения сеансов удаленного репетиторства или создания коротких обучающих видео, даже для более сложных конструкций дистанционного обучения.

Возможно совместное удалённое творчество учащихся по созданию проектов. Или на расстоянии группа может доложить о результатах своей работы.

Таким образом, даже в бесплатно мы получаем хороший инструмент, почти со всеми функциями.

#### *Задание 1. Вход в систему.*

Чтобы войти в систему, просто перейдите на сайт [https://zoom.us](https://zoom.us/) и нажмите «Вход в систему». После этого вы сможете войти в системе с использованием учетной записи [Google,](https://support.zoom.us/hc/en-us/articles/202056149-Login-with-Google) Facebook или уже имеющейся у вас учетной записи Zoom. Вы также можете войти в систему с использованием СЕВ [\(системы единого входа\)](https://support.zoom.us/hc/en-us/articles/201800126-Login-with-SSO) вашей компании

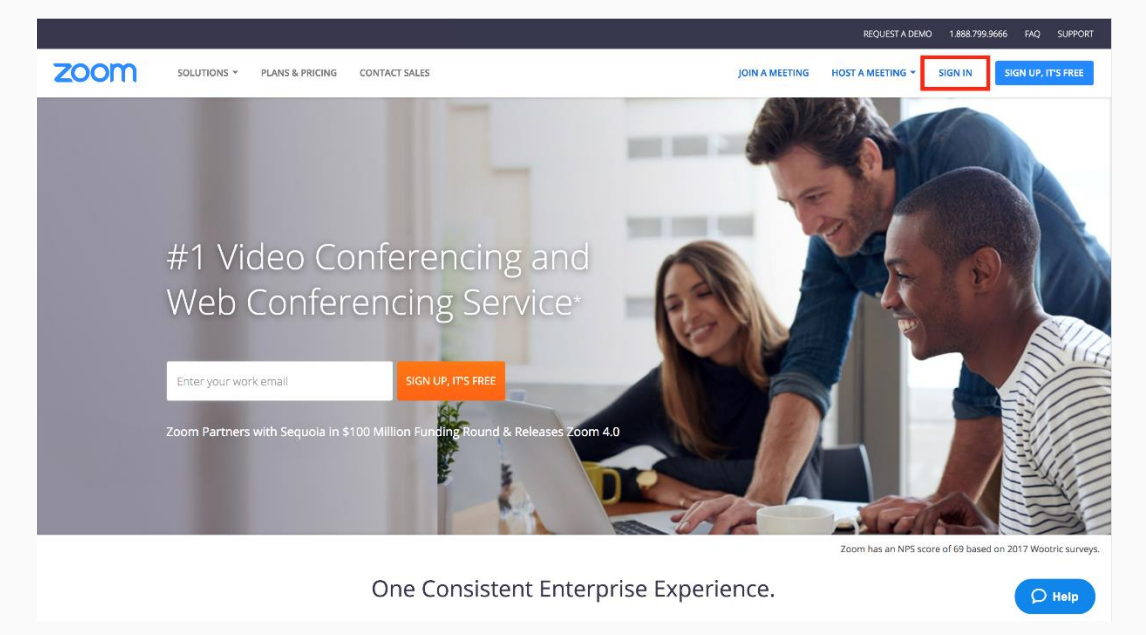

Если у вас нет учетной записи Zoom, вы можете нажать [«Регистрация»,](https://zoom.us/signup) чтобы создать новую учетную запись Zoom.

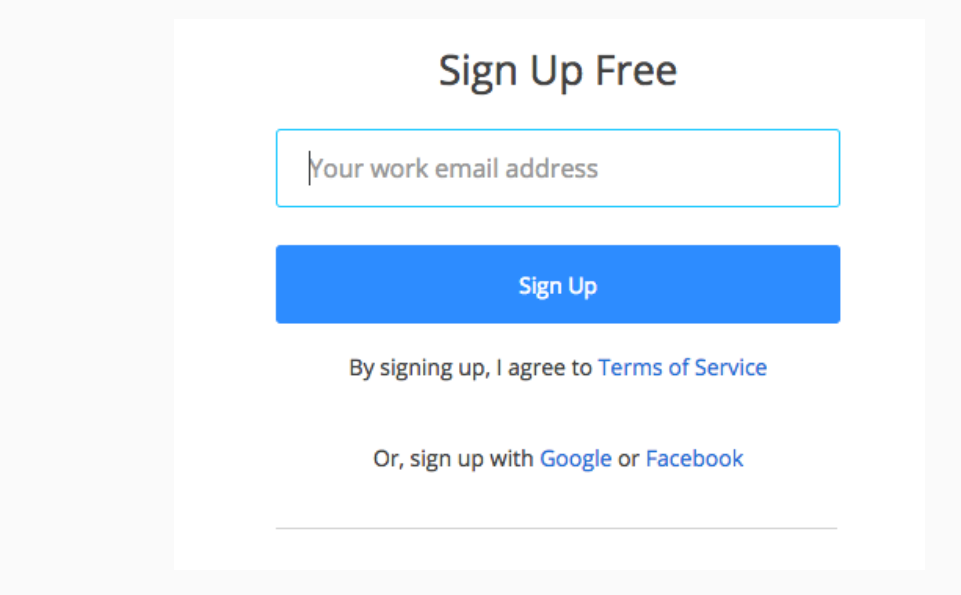

## *Задание 2. Поиск приложения Zoom*

После регистрации или входа в систему нажмите «Организовать конференцию» – автоматически загрузится настольное приложение. В качестве альтернативы вы можете нажать на ссылку загрузки в нижнем колонтитуле [https://zoom.us](https://zoom.us/) или выполнить загрузку прямо на <https://zoom.us/support/download>

- Для iOS перейдите на сайт Apple [App Store](http://itunes.apple.com/us/app/zoom.us-cloud-video-meetings/id546505307) и выполните поиск zoom
- Для Android посетите сайт [Google Play](https://play.google.com/store/apps/details?id=us.zoom.videomeetings) и выполните поиск zoom

### *Задание 3. Начало.*

После запуска приложения у вас есть два варианта. Вы можете выбрать «Войти в конференцию» или «Войти в систему». Если вы хотите войти в текущую конференцию, нажмите «Войти в конференцию».Если вы хотите войти в систему и начать или запланировать свою конференцию, нажмите «Войти в систему»**.**

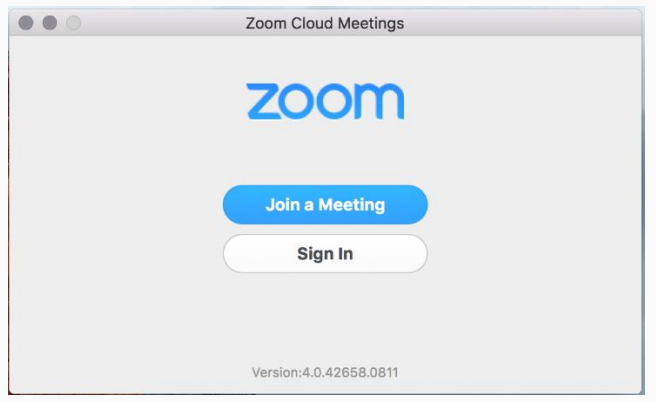

**Примечание**: *Номер версии клиента приведен в нижней части этого диалогового окна.*

#### *Задание 4. Вход в систему*

Чтобы войти в систему, вы можете использоватьадрес **электронной почты** и **пароль** учетной записи zoom, учетную запись Google(Gmail), Facebook или войти в систему с использованием СЕВ.

**Совет**: Если вы создали адрес электронной почты и пароль пользователя, нажмите **[«Регистрация»,](https://zoom.us/signup)** чтобы создать учетную запись Zoom.

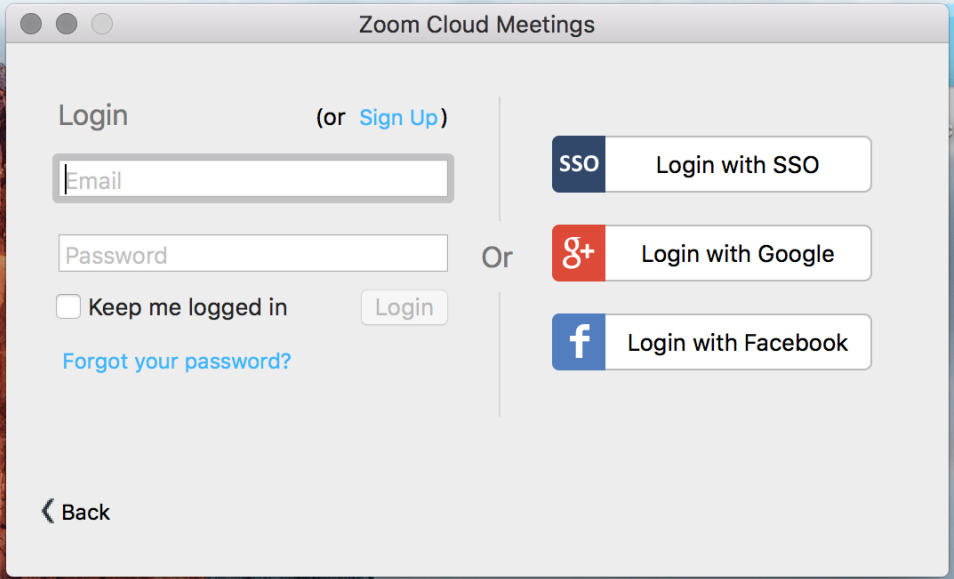

**Примечание**: если у вас есть учетная запись Zoom, но вы не можете вспомнить пароль. Нажмите [«Забыли пароль?»](https://zoom.us/forgot_password)

#### *Задание 5. Главный экран*

После входа в систему отображается главное диалоговое окно, как показано ниже. Вкладка по умолчанию – «Главная».

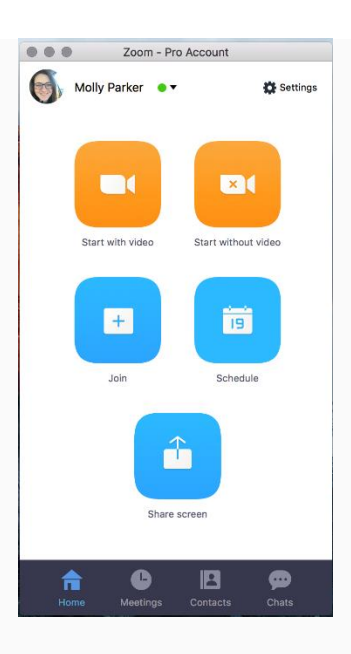

Вы можете:

- Просмотреть тип учетной записи, использованной для входа в систему (профессиональная или базовая)
- Нажать **«Начать без видео»,** чтобы начать конференцию с демонстрацией вашего настольного клиента или приложения
- Нажать **«Начать с видео»,** чтобы начать видеоконференцию
- Нажать **«Запланировать»,** чтобы настроить будущую конференцию
- Нажать **«Войти»,** чтобы войти в конференцию, которая уже началась
- Нажать **«Демонстрация экрана»**, чтобы начать демонстрацию экрана в зале Zoom Room после ввода ключа демонстрации или идентификатора конференции

**Примечание**: Нажмите на раскрывающийся список для просмотра профиля, проверки обновлений, изменения учетных записей и выхода из системы.

# *Задание 6. Конференции .*

Выберите «Конференции», чтобы просматривать, начинать, редактировать и удалять идентификатор персональной конференции, запланированные конференции и записи конференций. Нажмите здесь, чтобы получить подробные сведения об [идентификаторе](https://support.zoom.us/hc/en-us/articles/201362843-What-is-Personal-Meeting-ID-)  [персональной конференции \(PMI\).](https://support.zoom.us/hc/en-us/articles/201362843-What-is-Personal-Meeting-ID-)

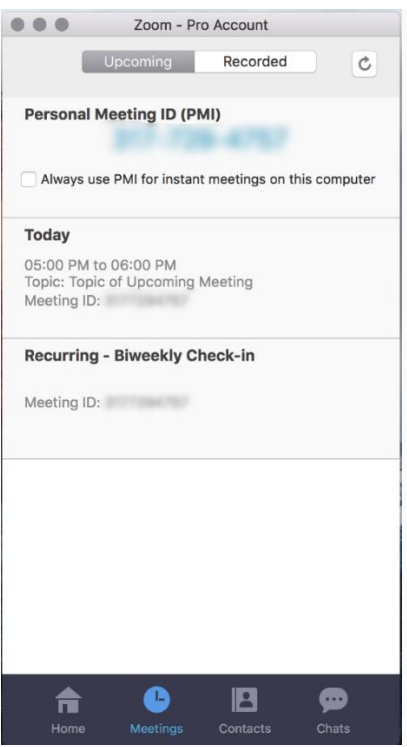

*Примечание: PMI заблокирован из соображений конфиденциальности* Вы можете:

- **Начать**: Нажмите **«Начать»** для запуска предварительно запланированной конференции, включенной в список предстоящих конференций.
- **Редактировать**: Вы можете **редактировать** или обновить запланированную конференцию.
- **Удалить**: Нажмите **«Удалить»,** чтобы необратимо удалить запланированную конференцию.
- **Копировать**: Здесь вы можете **копировать** текст приглашения запланированной конференции и вручную вставить его в электронное письмо, МС, СМС и т.д.

**Примечание**: если вы не видите запланированную конференцию, нажмите на вкладку «Обновить» в верхнем правом углу, чтобы обновить список конференций.

## *Задание 7. Настройки Zoom*

Вкладка «Настройки» расположена в главном диалоговом окне или на панели меню конференции. Нажав **«Настройки»**, вы получаете доступ к следующим параметрам**:**

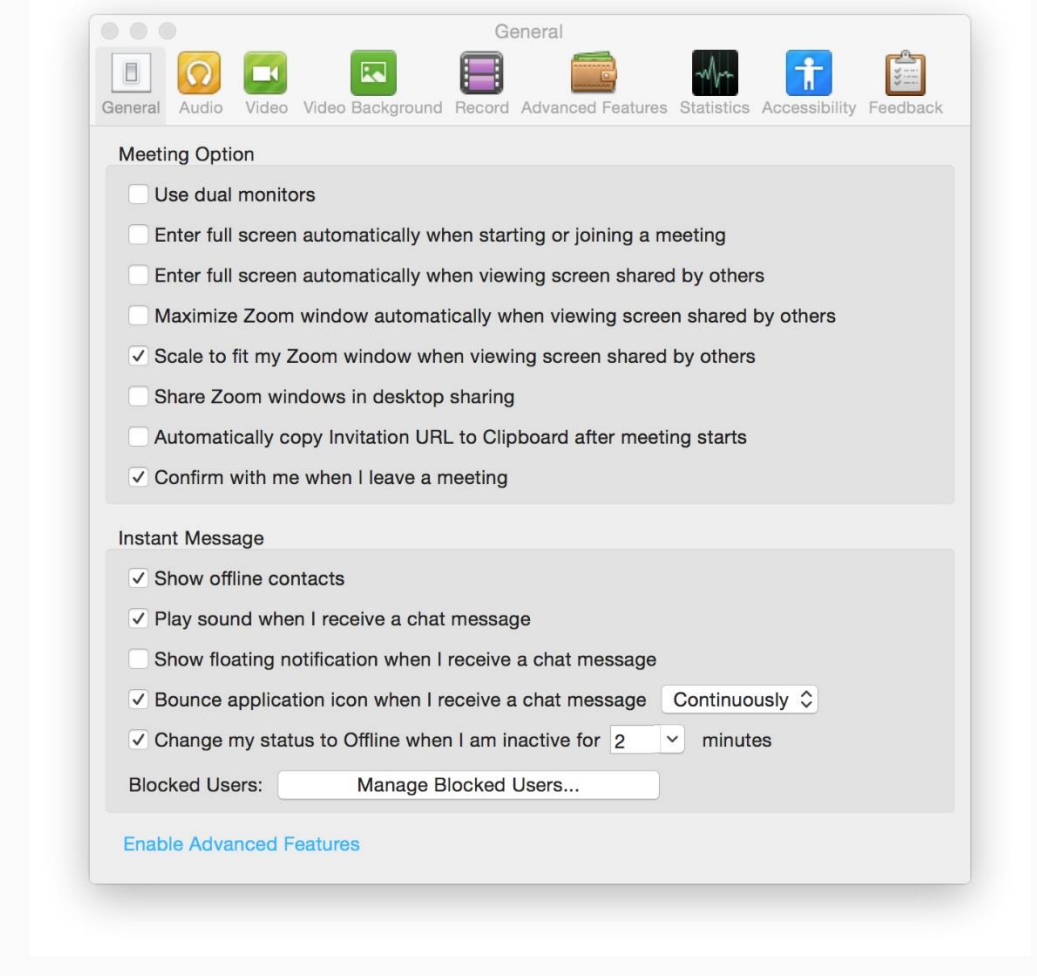

- **Общие:** Вы можете выбрать настройки по умолчанию
- **Звук:** Вы можете проверить, выбрать и изменить настройки ваших динамиков и микрофона
- **Видео:** Вы можете проверить и выбрать вашу видеокамеру
- **Обратная связь:** Мы приветствуем любые вопросы, замечания и отзывы
- **Запись:** Здесь вы можете выбрать/открыть сохраненные вами записи (все записи сохраняются на вашем локальном устройстве/компьютере)
- **Учетная запись/профессиональная учетная запись:** Здесь вы можете перевести учетную запись на профессиональный план и осуществлять управление данными учетной записи [\(подробнее\)](https://support.zoom.us/entries/24063246-About-My-Account)

### *Задание 8. Функции конференций.*

После начала или входа в конференцию вы можете выполнить следующие действия на панели меню, расположенной в нижней части окна конференции (наведите мышь для переключения):

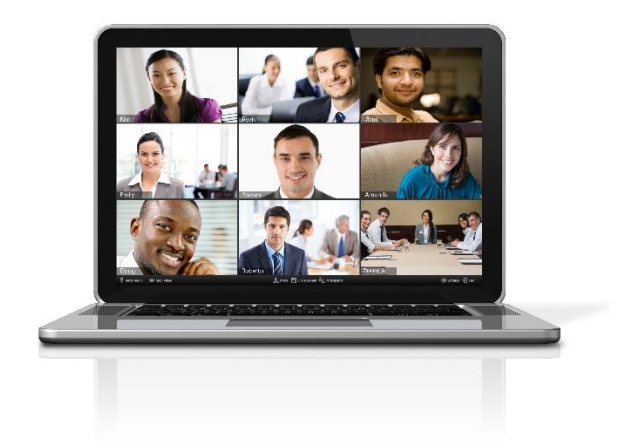

- 1. Пригласите других участников по электронной почте, с помощью МС, СМС (мобильные пользователи) или идентификатора конференции.
- 2. Включите демонстрацию вашего рабочего стола или окна конкретного приложения.
- 3. Используйте групповой или приватный чат.
- 4. Запишите вашу конференцию.
- 5. Управляйте участниками.
- 6. Включите и выключите ваш звук.
- 7. Выберите параметры звука.
- 8. Остановите и включите ваше видео.
- 9. Измените настройки.
- 10. Выйдите из конференции или завершите конференцию.

### *Контрольные вопросы.*

- *1. Что такое веб-конференция?*
- *2. Что такое вебинар?*
- *3. Назовите основные преимущества Zoom.*
- *4. Опишите порядок регистрации в Zoom.*
- *5. Как добавить пользователя в Zoom ?*
- *6. Как включить демонстрацию вашего рабочего стола?*